## **Defining Constraint Blocks**

With a [Constraint Block,](https://docs.nomagic.com/display/SYSMLP190SP1/Constraint+Block) you can define parameters needed to calculate a formula. In a [Parametric diagram,](https://docs.nomagic.com/display/SYSMLP190SP1/SysML+Parametric+Diagram) [Constr](https://docs.nomagic.com/display/SYSMLP190SP1/Constraint+Property)aint Blocks are used as types of Constr [aint Properties](https://docs.nomagic.com/display/SYSMLP190SP1/Constraint+Property). You can use the same Constraint Block in several Contexts. Usually, constraints are stored in a library, where you will be able to export and reuse them in other models.

To create a Constraint Block

- 1. Open a [Block Definition Diagram](https://docs.nomagic.com/display/SYSMLP190SP1/SysML+Block+Definition+Diagram) or [create a new one](https://docs.nomagic.com/display/SYSMLP190SP1/Creating+a+diagram).
- 2. Click the **Constraint Block** button on the diagram palette, then click an empty space on the diagram pane. An unnamed constraint block is created.
- 3. Type a Constraint Block name directly on the shape of that element and press Enter.
- 4. In a constraints compartment, type a formula.
- 5. Create parameters. Click the Constraint Block. The smart manipulator appears. Click the **Parse and Create Parameters**.

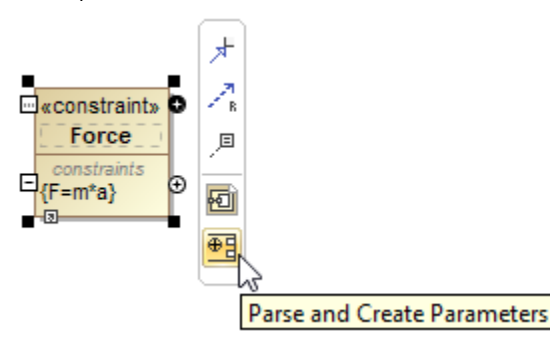

6. According to the formula, parameters having default types assigned are created. If necessary, you may change the type of the particular parameter.

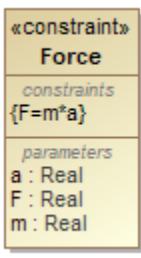

## **Related pages**

- [SysML Block Definition Diagram](https://docs.nomagic.com/display/SYSMLP190SP1/SysML+Block+Definition+Diagram)
- [Displaying parameters and properties](https://docs.nomagic.com/display/SYSMLP190SP1/Displaying+parameters+and+properties)
- [Block](https://docs.nomagic.com/display/SYSMLP190SP1/Block)